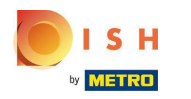

Click Categories  $\bigcirc$ 

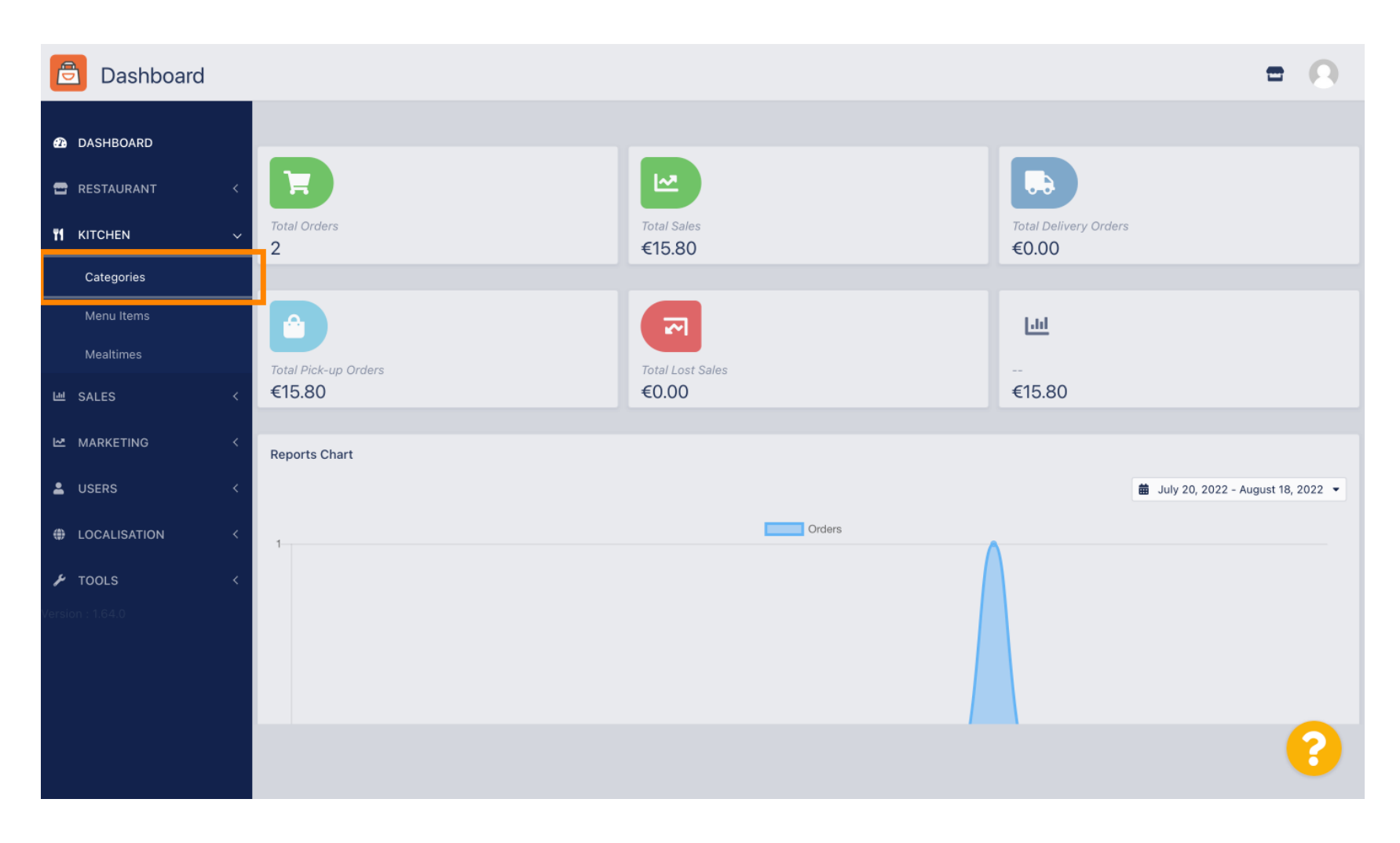

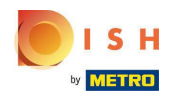

# Click on the pencil icon.  $\boldsymbol{0}$

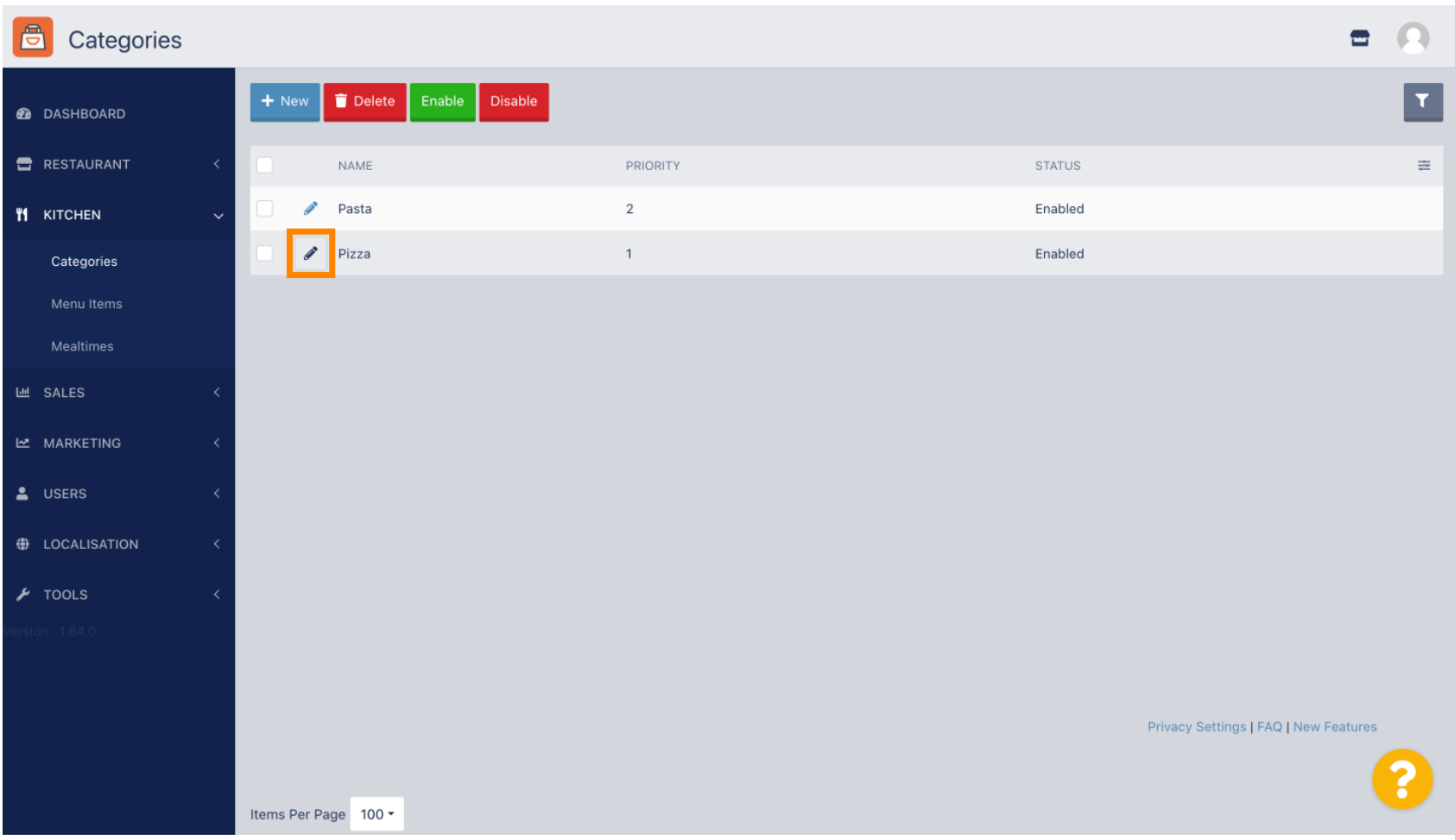

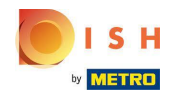

### Click on the Options tab and open the drop down menu.  $\boldsymbol{0}$

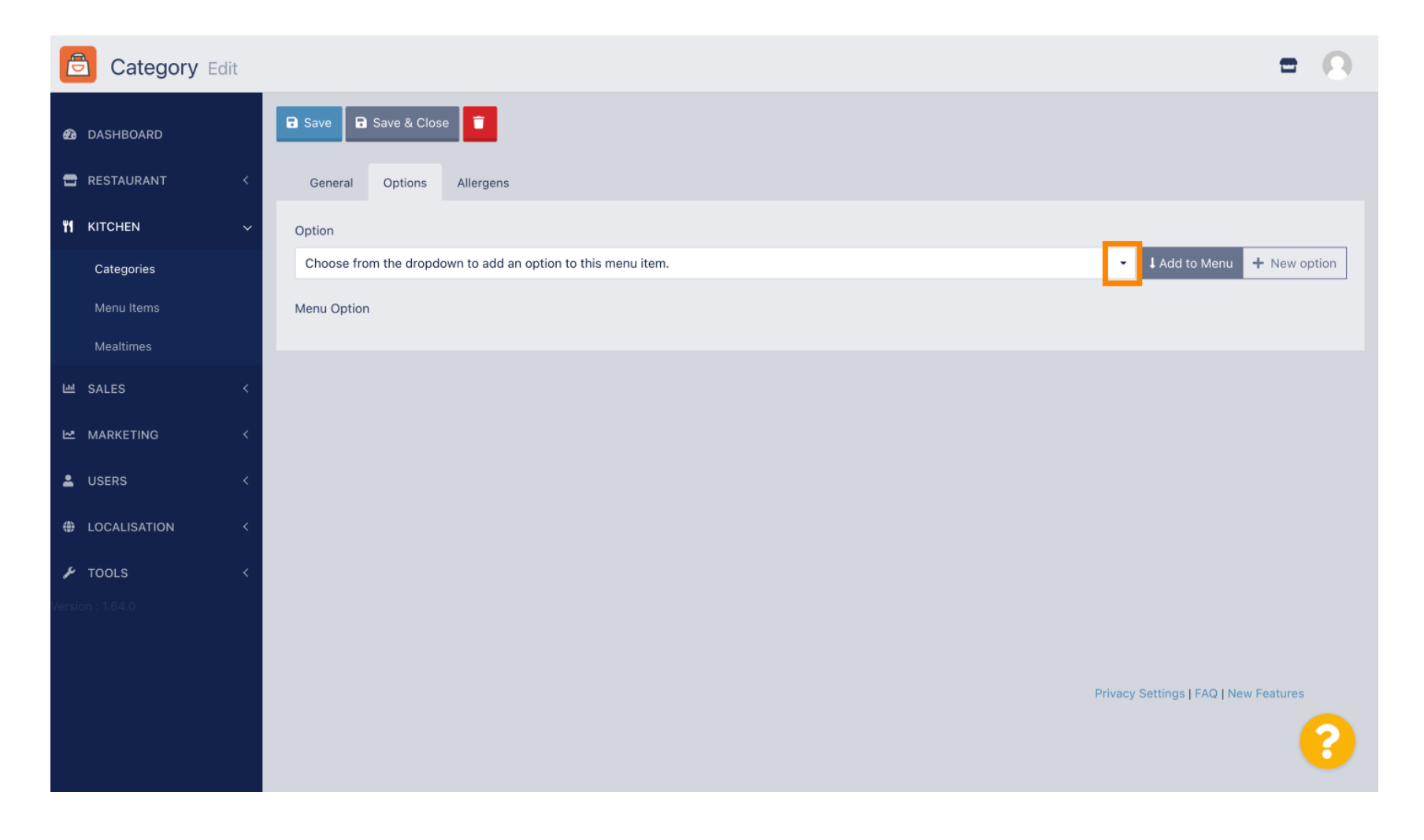

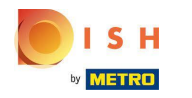

## Select the predefined options or create a new one.  $\bullet$

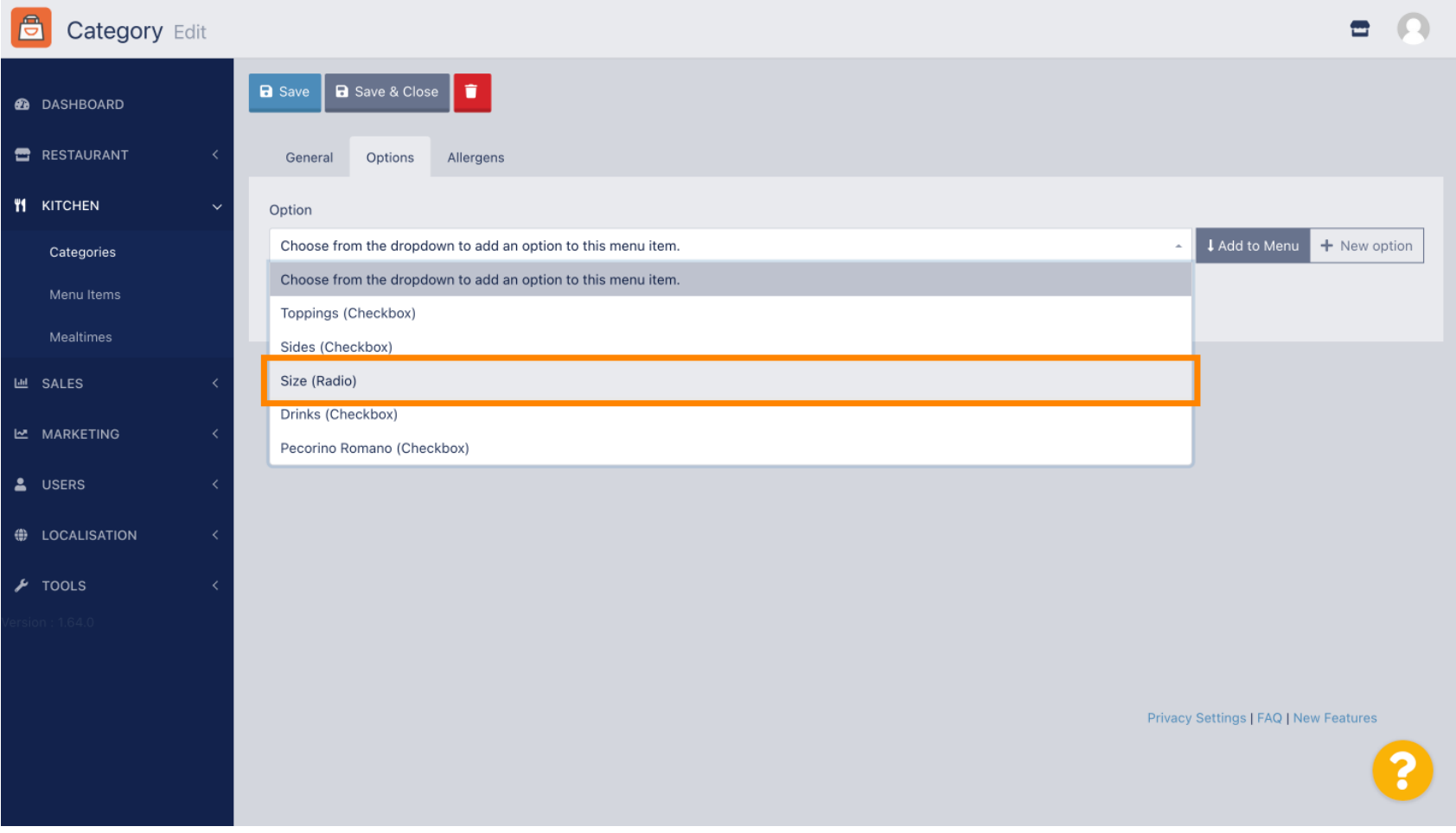

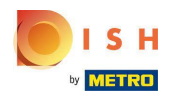

# Click Add to Menu.  $\boldsymbol{0}$

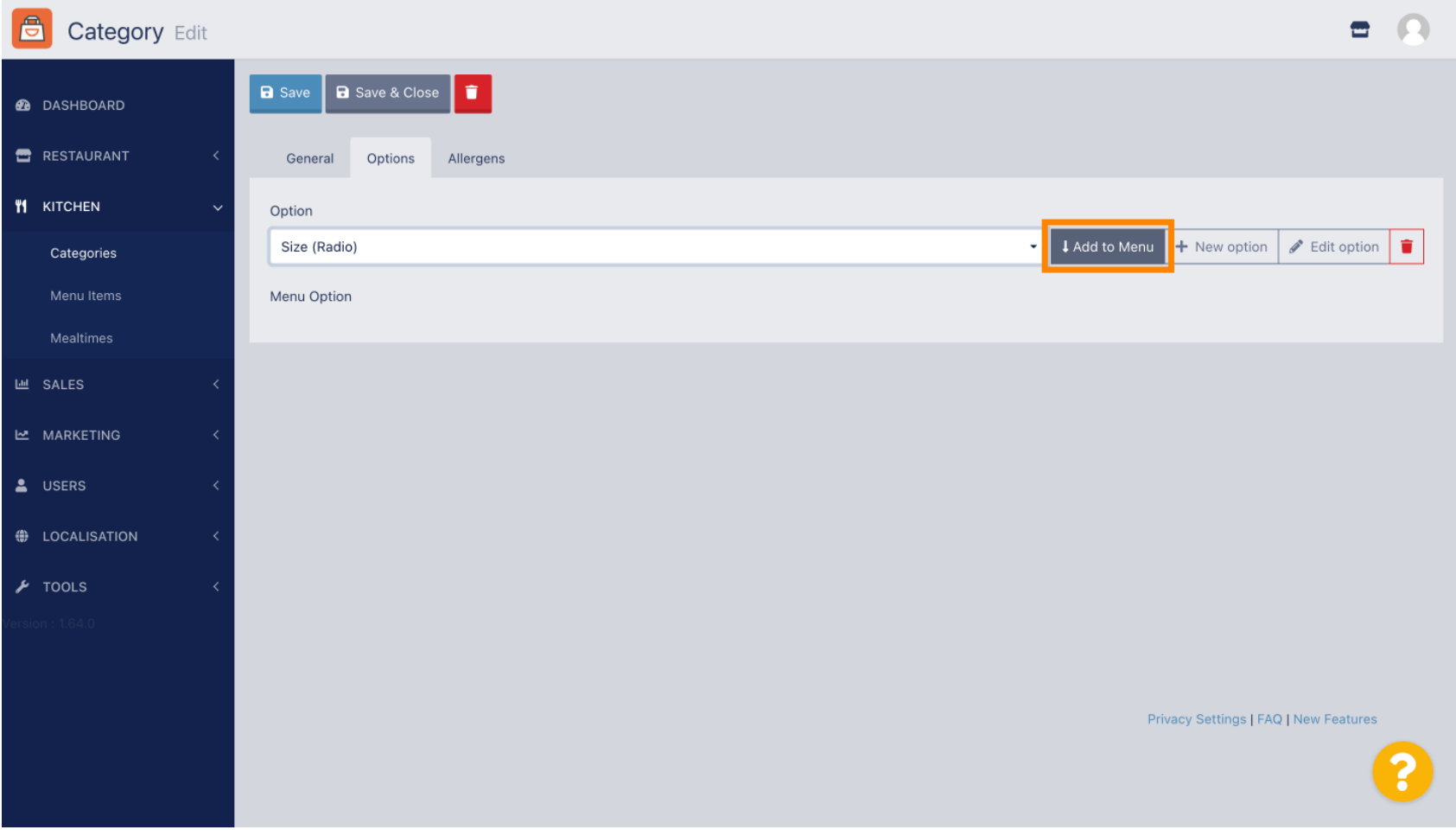

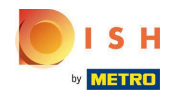

## To edit menu option data, click on the menu option.  $\bullet$

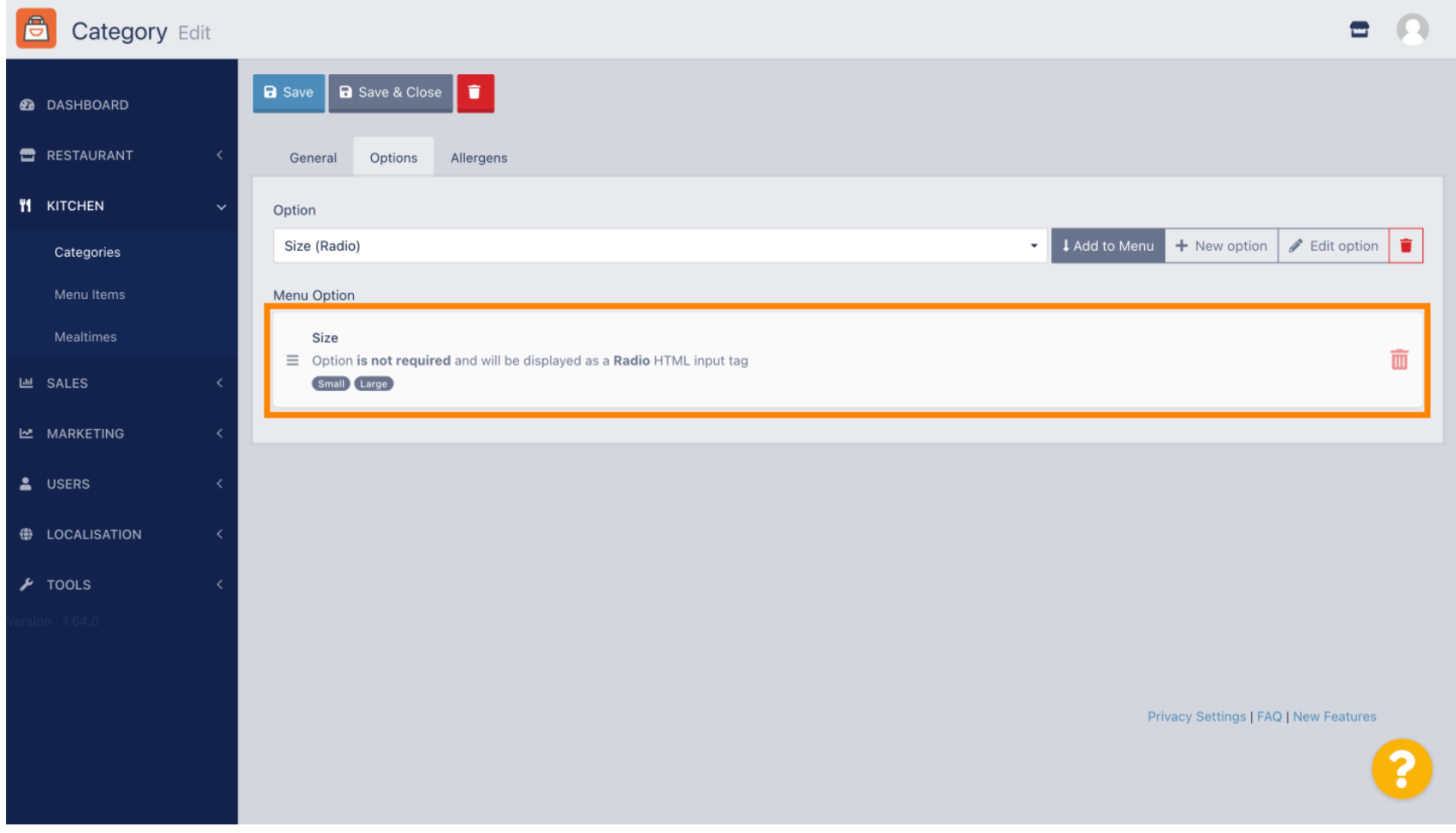

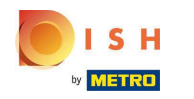

#### Here you can adjust the data. Click Save.  $\bigcap$

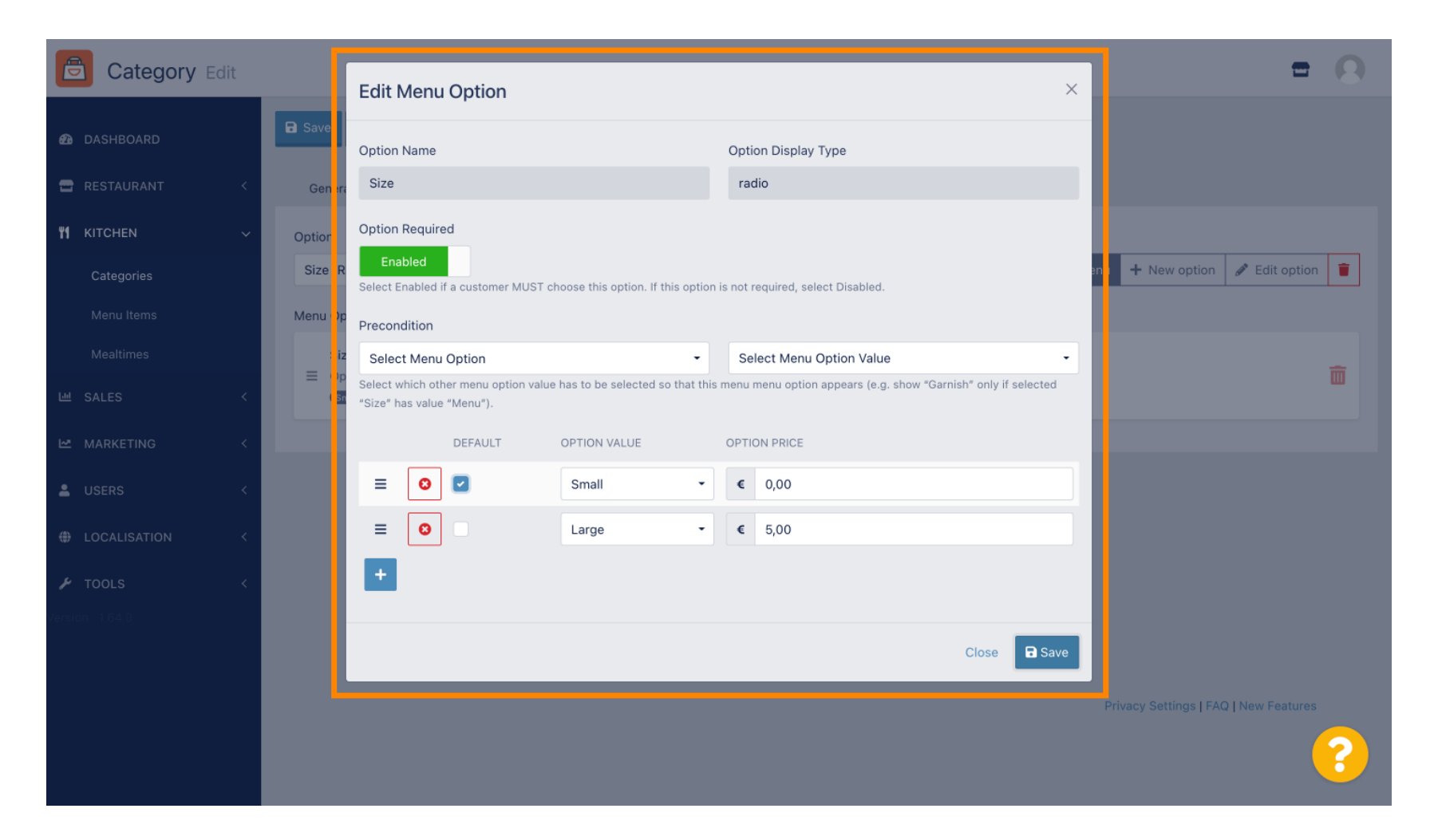

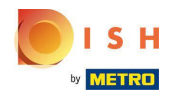

## To create a new menu option, click on New option.  $\bullet$

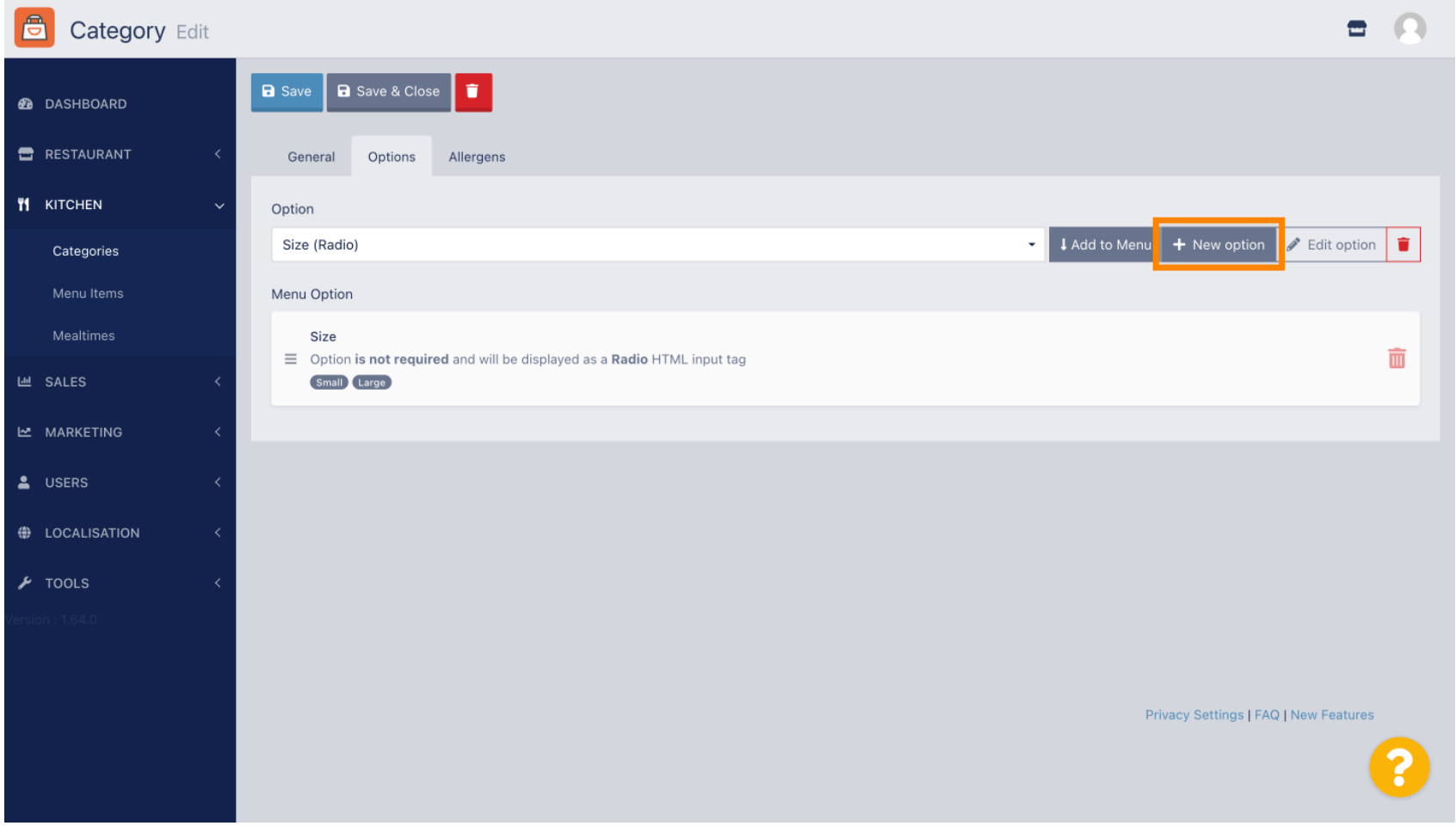

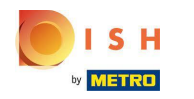

### Enter your desired data and click Save.  $\boldsymbol{0}$

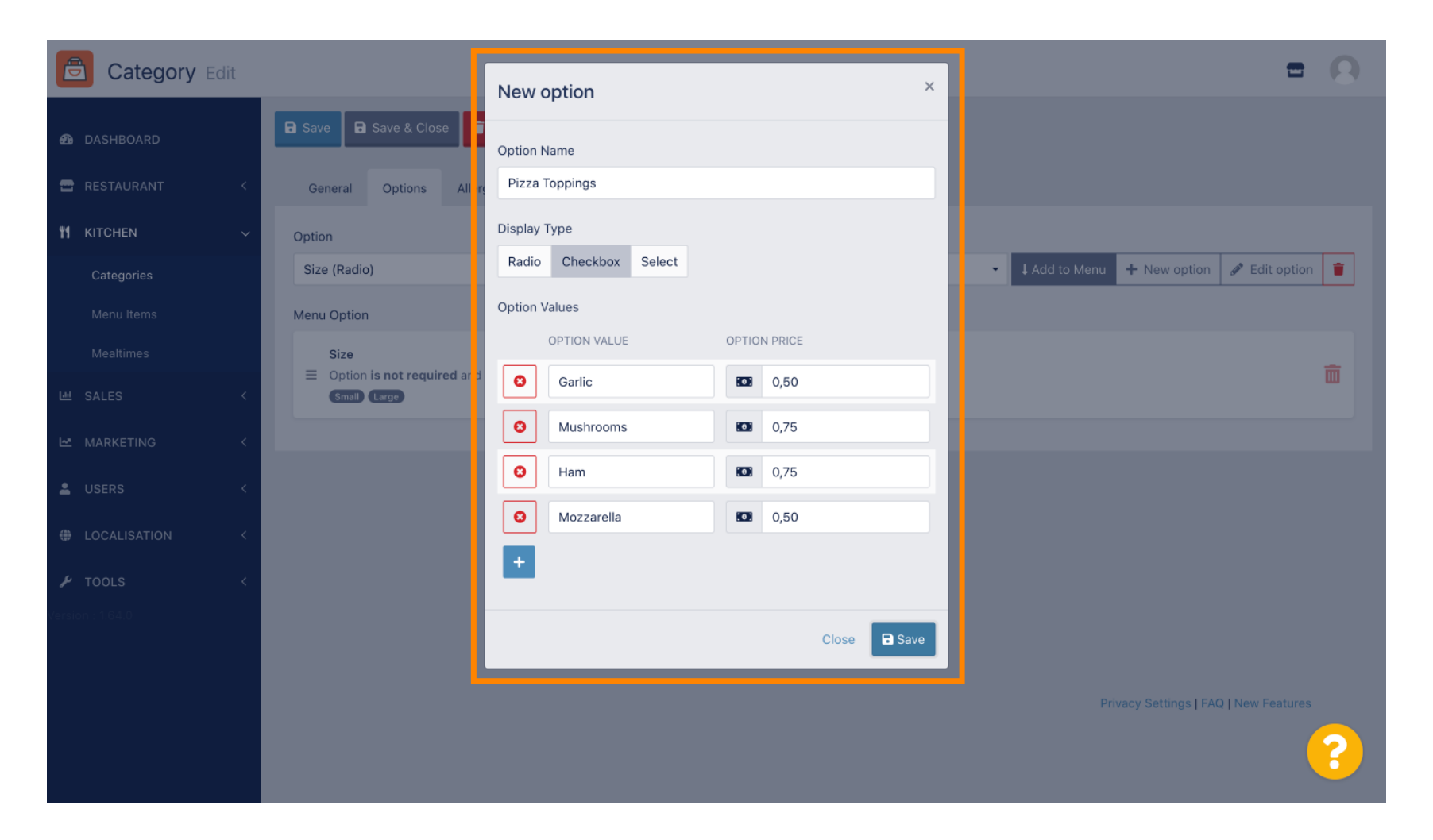

![](_page_9_Picture_0.jpeg)

To add the previous created menu option to the category, open the drop down menu and follow the next  $\bigcap$ step.

![](_page_9_Picture_3.jpeg)

![](_page_10_Picture_0.jpeg)

### Select the menu option.  $\boldsymbol{0}$

![](_page_10_Picture_3.jpeg)

![](_page_11_Picture_0.jpeg)

# Click Add to Menu.  $\boldsymbol{0}$

![](_page_11_Picture_20.jpeg)

![](_page_12_Picture_0.jpeg)

Click Save.  $\bigcap$ 

![](_page_12_Picture_3.jpeg)

![](_page_13_Picture_0.jpeg)

The menu options are now available in your DISH Order Webshop.  $\bigcirc$ 

![](_page_13_Picture_20.jpeg)

![](_page_14_Picture_0.jpeg)

To add allergens, navigate to the tap Allergens and open the drop down menu.  $\boldsymbol{0}$ 

![](_page_14_Picture_3.jpeg)

![](_page_15_Picture_0.jpeg)

## Choose the allergens you need display in your DISH Order Webshop.  $\boldsymbol{0}$

![](_page_15_Picture_20.jpeg)

![](_page_16_Picture_0.jpeg)

# Click Add to Menu.  $\boldsymbol{0}$

![](_page_16_Picture_20.jpeg)

![](_page_17_Picture_0.jpeg)

DISH Order - How to set up options and allergens categories

# If you're fnished, click Save.  $\bullet$

![](_page_17_Picture_20.jpeg)

![](_page_18_Picture_0.jpeg)

### The allergens are now available in your DISH Order Webshop.  $\boldsymbol{\Theta}$

![](_page_18_Picture_20.jpeg)

![](_page_19_Picture_0.jpeg)

# That's it, you're done.  $\boldsymbol{0}$

![](_page_19_Picture_20.jpeg)

![](_page_20_Picture_0.jpeg)

![](_page_20_Picture_2.jpeg)

Scan to go to the interactive player